# **MANUAL DE CRIAÇÃO DE LOTES E VACINAÇÕES AVÍCOLAS SISTEMA DE GESTÃO DE DEFESA ANIMAL E VEGETAL - GEDAVE**

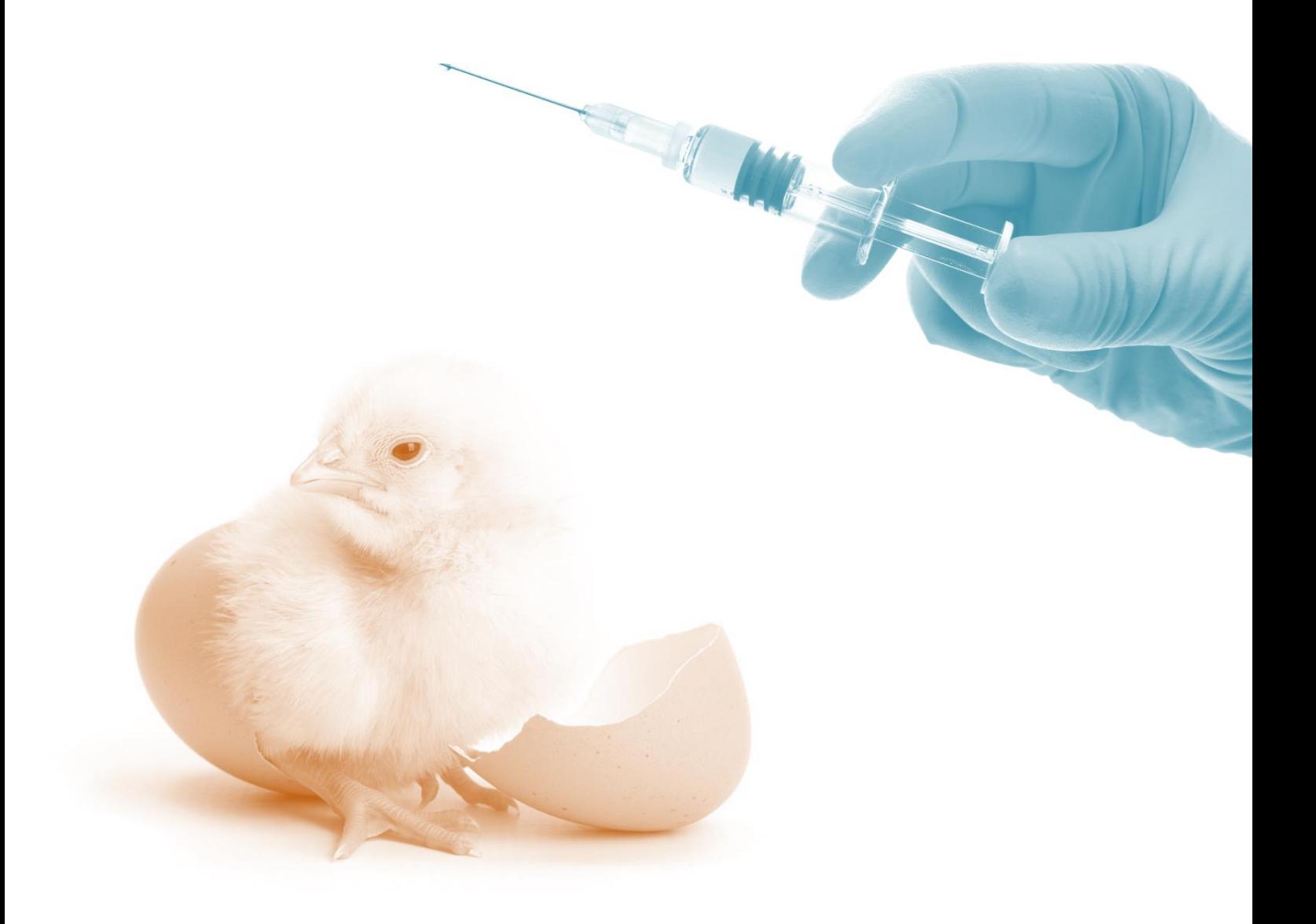

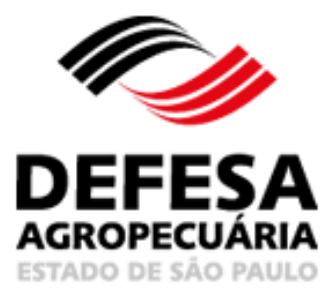

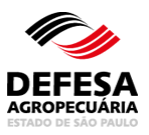

## **GERENCIAR LOTES AVÍCOLAS**

#### **MENU**

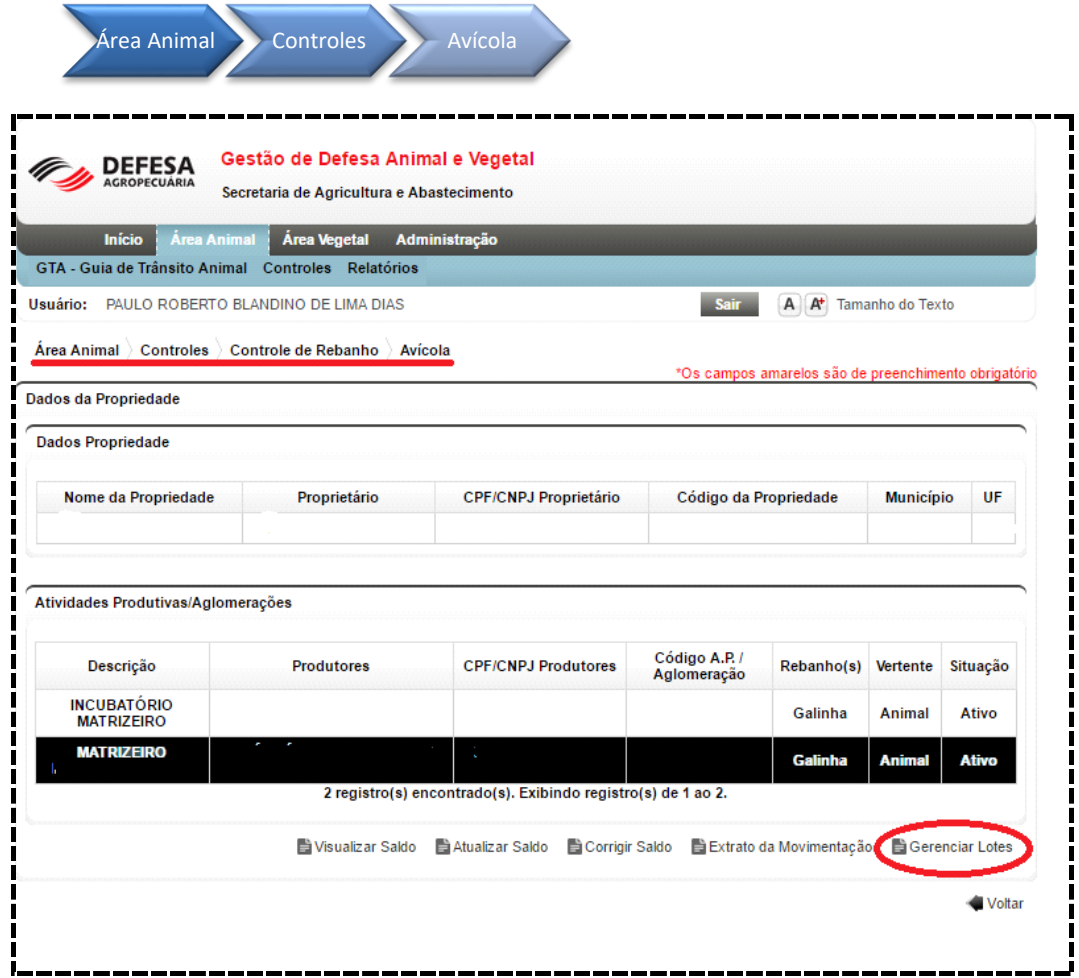

**Fig.1** Tela de Acesso a Gerenciamento de Lotes Avícolas

- **Gerenciar Lotes** essa funcionalidade tem como finalidade permitir as ações de visualização, inclusão, remoção e encerramento de lotes, apenas para estabelecimentos com classificação **diferente** de incubatórios.
	- selecionar no *combo-box* o núcleo avícola ao qual deseja incluir o lote, preencher o campo "lote" ao lado com o nome/numeração utilizado e clicar em *"+Adicionar"***;**
	- repetir o passo anterior quantas vezes necessário;
	- as informações dos lotes referentes a cada núcleo serão listadas na tabela *"Gerenciar Lotes"*, porém para gravar as informações o usuário deverá clicar em *"salvar"*.

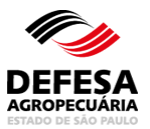

#### **MANUAL DE CRIAÇÃO DE LOTES E VACINAÇÕES AVÍCOLAS NO GEDAVE**

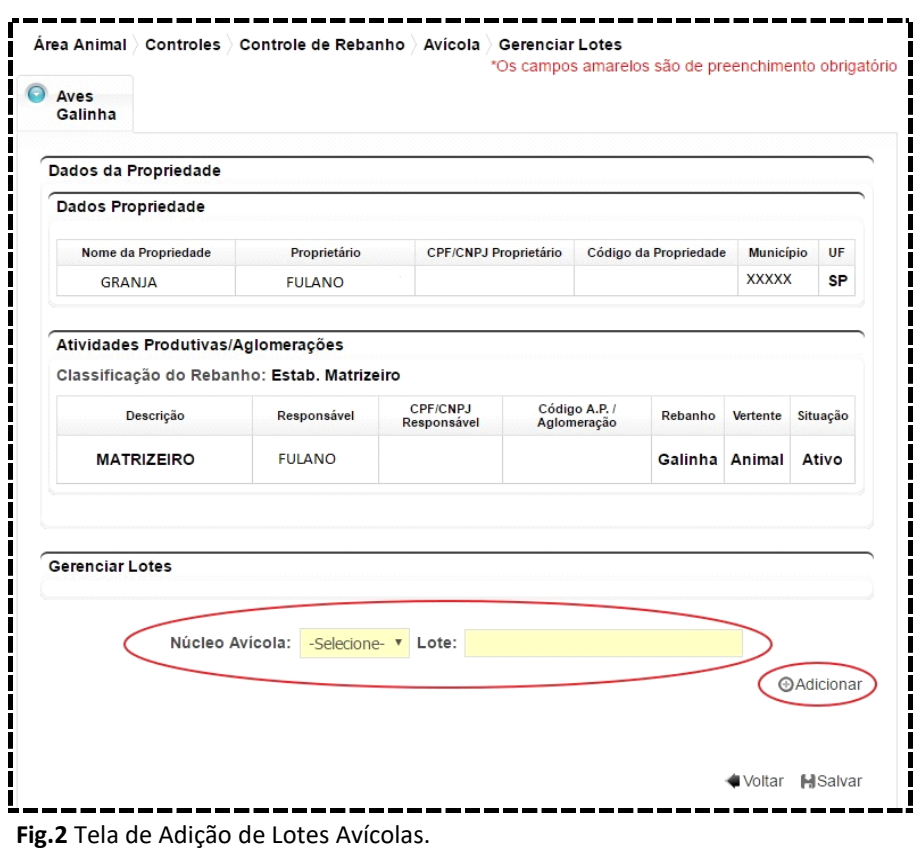

• ao selecionar uma linha na tabela *"Gerenciar Lotes"*, serão habilitados os botões *"Remover"* ou *"Encerrar Ciclo"*. O usuário não consegue remover um lote se este já foi informado em alguma GTA cadastrada e/ou emitida. Da mesma forma, não é possível *"Encerrar o Ciclo"* de um lote que não foi utilizado em nenhuma movimentação.

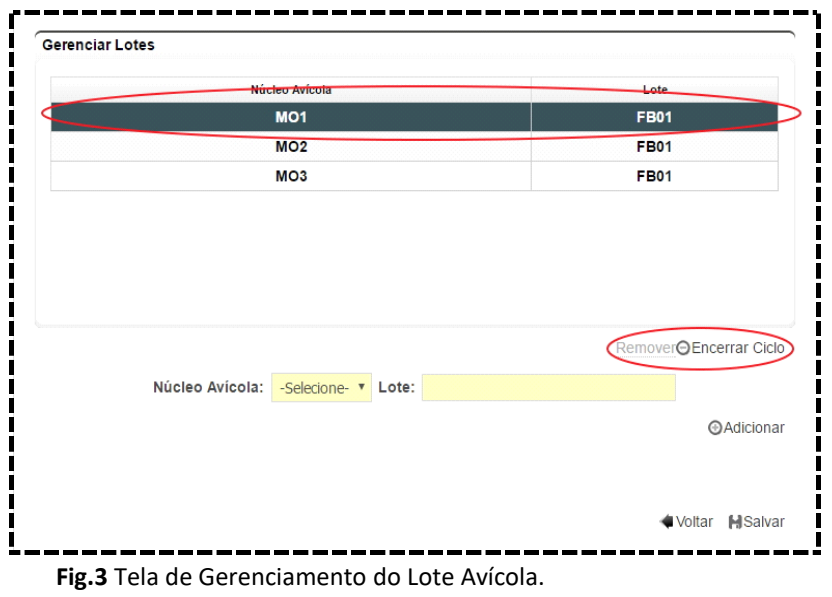

• clique em *"Salvar"* para gravar as informações no sistema.

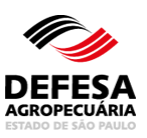

**Encerrar ciclo** esse procedimento deverá ser realizado quando não houver mais aves pertencentes àquele lote em determinado núcleo. O sistema encerrará automaticamente o ciclo de um lote quando o saldo de aves de um núcleo for zerado no sistema. No caso de cancelamento de cadastro de GTA ou de GTA emitida, o sistema reativará o lote automaticamente.

## **DECLARAÇÃO DE VACINAÇÃO AVÍCOLA**

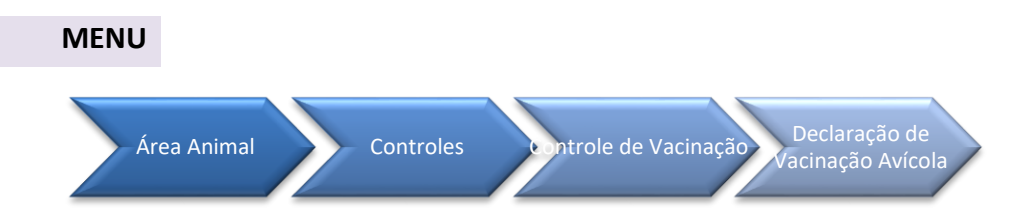

Essa funcionalidade tem como finalidade permitir a declaração de vacinação avícola, e outras ações como pesquisa, remoção e alteração de vacinação.

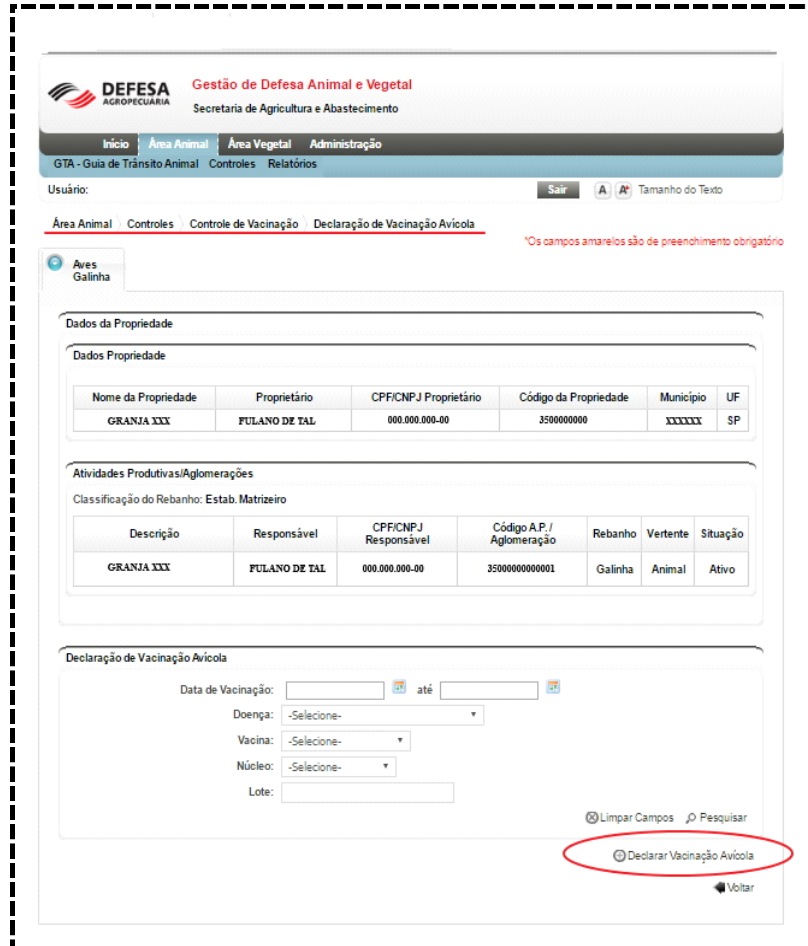

**Fig.4** Tela de Cadastramento de Vacinação Avícola. *Declarar Vacinação Avícola***.**

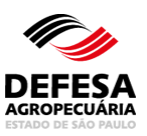

**+ Declaração Avícola** essa funcionalidade permite ao usuário declarar uma vacinação em um lote de aves em uma granja, ou em uma GTA que tenha vínculo com um incubatório.

## **1. Declaração de vacinação em granjas**

Para declarar a vacinação, deverá ter sido previamente cadastrado pelo menos um lote no núcleo avícola.

• selecione os lotes das aves que receberam a vacina que deseja declarar clicando sobre a(s) linha(s) correspondente(s). Uma mesma declaração poderá ser realizada em núcleos e lotes distintos, desde que a data e a vacina sejam as mesmas para todas as aves. Clique em *"Avançar"*;

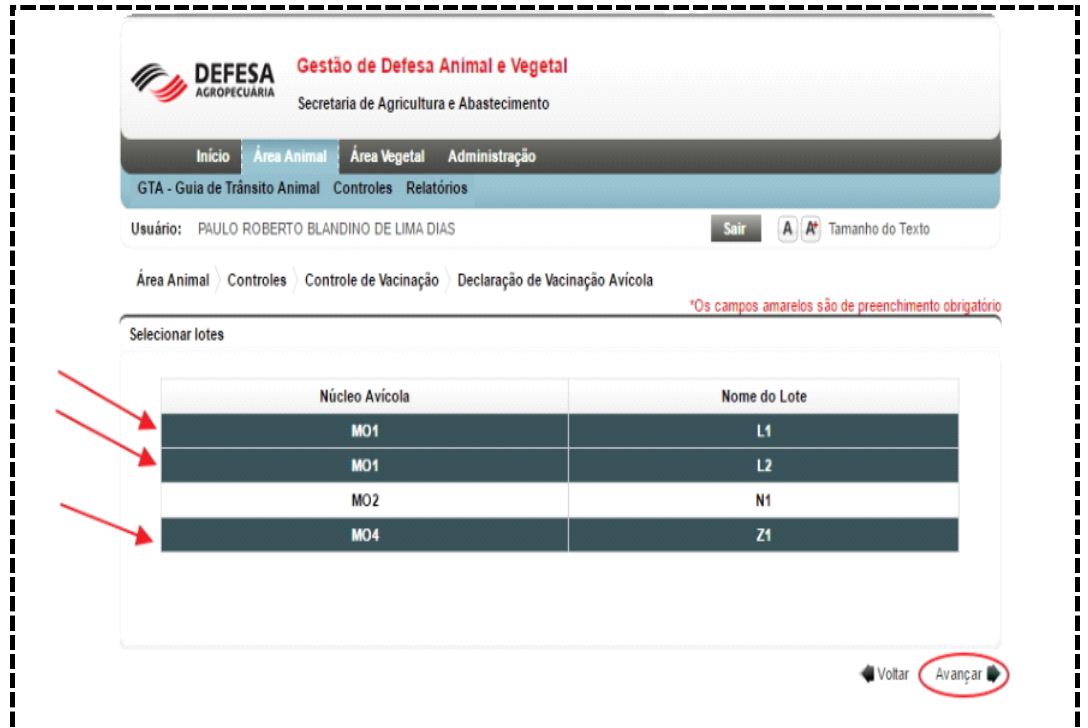

**Fig.5** Tela para Visualizar e Selecionar Lotes para cadastramento de Vacinação Avícola. *Avançar*.

• preencha os campos obrigatórios (em amarelo);

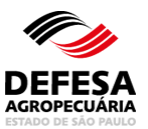

## **MANUAL DE CRIAÇÃO DE LOTES E VACINAÇÕES AVÍCOLAS NO GEDAVE**

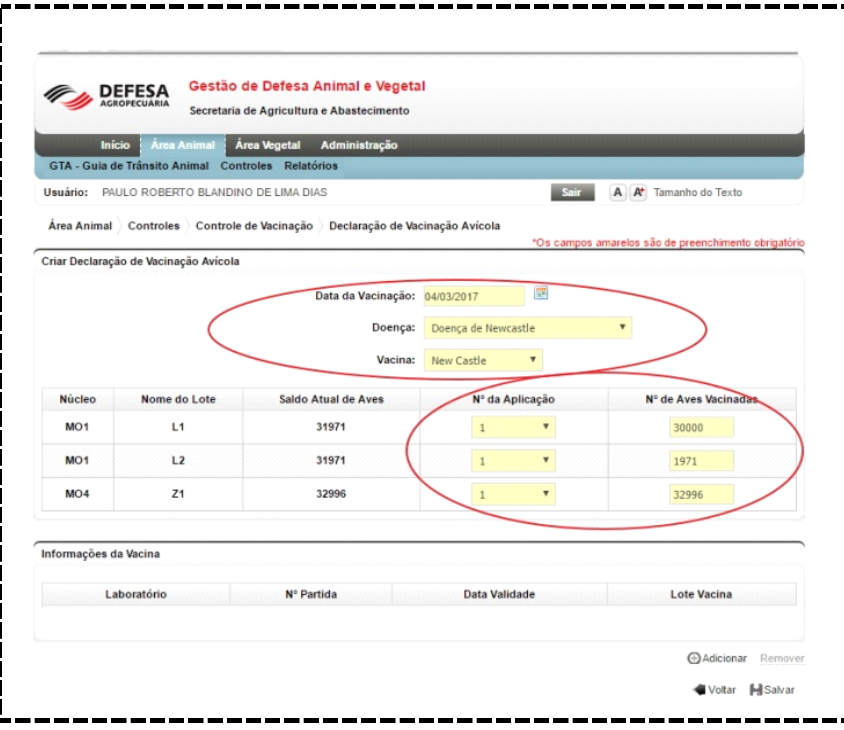

**Fig.6** Tela de Inclusão de Dados de Vacinação Avícola.

• se desejar informar dados complementares da vacina (não obrigatório), clique no botão *"+ Adicionar";*

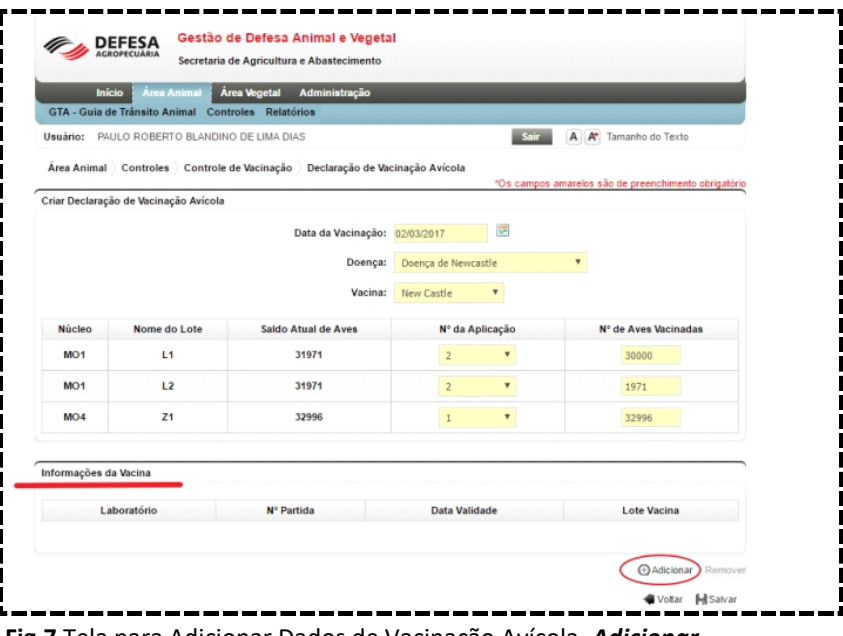

**Fig.7** Tela para Adicionar Dados de Vacinação Avícola. *Adicionar*.

• preencha os dados solicitados e clique em *"Incluir"*;

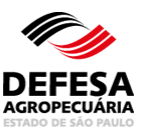

## **MANUAL DE CRIAÇÃO DE LOTES E VACINAÇÕES AVÍCOLAS NO GEDAVE**

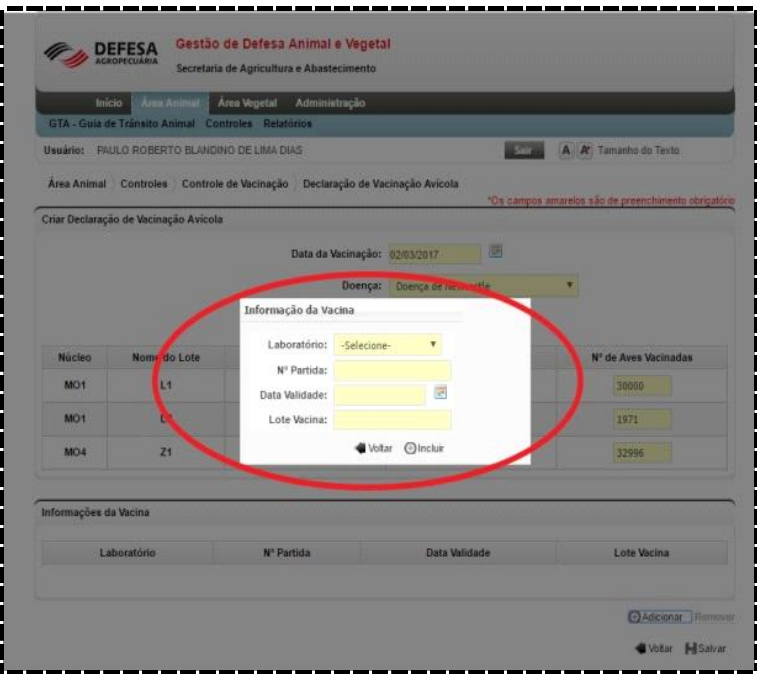

**Fig.8** Janela *pop-up* para identificação da vacina aplicada.

• clique no botão *"Salvar"* para finalizar a declaração e gravar as informações no sistema. A mensagem *"Incluído com Sucesso!"* aparecerá na parte superior da tela.

| Inicio                                       | Área Animal                                        | Área Vegetal<br>Administração                                                     |                     |                 |                                                      |
|----------------------------------------------|----------------------------------------------------|-----------------------------------------------------------------------------------|---------------------|-----------------|------------------------------------------------------|
|                                              | GTA - Guia de Trânsito Animal Controles Relatórios |                                                                                   |                     | Sair            |                                                      |
| Usuário: PAULO ROBERTO BLANDINO DE LIMA DIAS |                                                    |                                                                                   |                     |                 | A <b>A</b> <sup>+</sup> Tamanho do Texto             |
|                                              |                                                    | Área Animal > Controles > Controle de Vacinação > Declaração de Vacinação Avícola |                     |                 | *Os campos amarelos são de preenchimento obrigatório |
|                                              | Criar Declaração de Vacinação Avícola              |                                                                                   |                     |                 |                                                      |
|                                              |                                                    | Data da Vacinação: 02/03/2017                                                     |                     | $\overline{45}$ |                                                      |
|                                              |                                                    | Doença:                                                                           | Doença de Newcastle |                 | $\overline{\mathbf{v}}$                              |
|                                              |                                                    | Vacina:                                                                           | New Castle          | ۰               |                                                      |
| <b>Núcleo</b>                                | Nome do Lote                                       | Saldo Atual de Aves                                                               | Nº da Aplicação     |                 | N° de Aves Vacinadas                                 |
| MO1                                          | L1                                                 | 31971                                                                             | $\overline{2}$      | ۷               | 30000                                                |
| MO <sub>1</sub>                              | L <sub>2</sub>                                     | 31971                                                                             | $\overline{2}$      | ۷               | 1971                                                 |
| MO4                                          | Z <sub>1</sub>                                     | 32996                                                                             | $\mathbf{1}$        | ۷               | 32996                                                |
| Informações da Vacina                        |                                                    |                                                                                   |                     |                 |                                                      |
| Laboratório                                  |                                                    | N° Partida                                                                        | Data Validade       |                 | Lote Vacina                                          |
| <b>LAB VET</b>                               |                                                    | 021/17                                                                            | 31/12/2018          |                 | 017/18                                               |

**Fig.9** Tela de Cadastramento de Vacinação Avícola. *Salvar*.

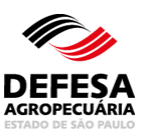

### **2. Declaração de vacinação em incubatórios:**

• inicie pesquisando as GTAs que deram origem às aves/ovos férteis, utilizando o filtro de sua preferência. Selecione uma ou mais GTAs e clique em *"Avançar"*;

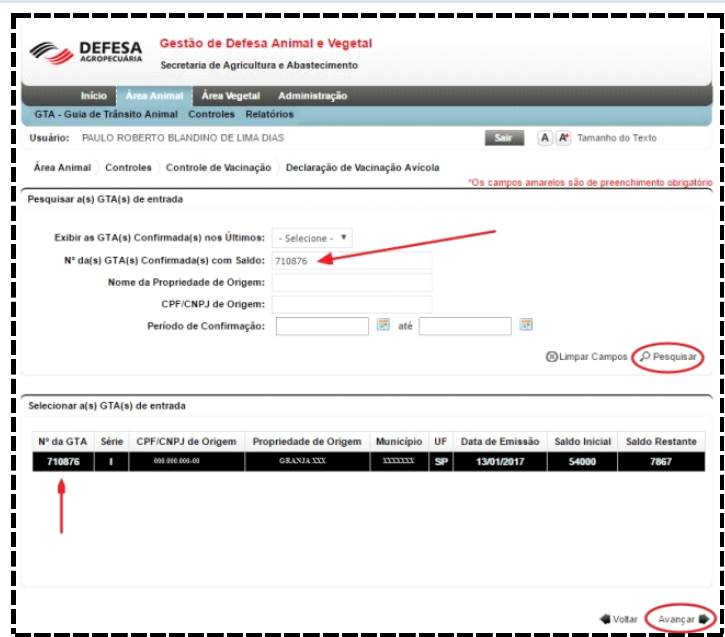

**Fig.9** Tela de Cadastramento de Vacinação Avícola. *Pesquisa de GTA de origem*.

• preencha os campos obrigatórios (em amarelo). Se desejar informar dados complementares da vacina (não obrigatório), clique no botão *"+ Adicionar"*;

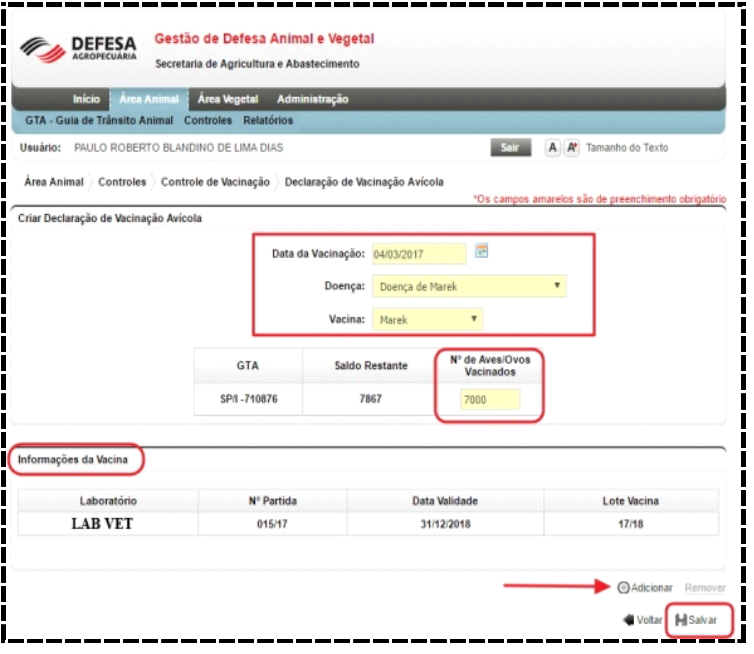

**Fig.9** Tela de Cadastramento de Vacinação Avícola. *Salvar*.

• clique no botão *"Salvar"* para finalizar a declaração e gravar as informações no sistema. A mensagem *"Incluído com Sucesso!"* aparecerá na parte superior da tela.

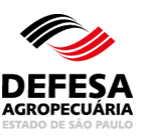

## **3. Pesquisar Declaração de vacinação**

Quando em uma granja ou incubatório já existirem declarações de vacinação, é possível realizar a pesquisa utilizando um dos filtros apresentados.

• informe a data inicial e final para pesquisa das declarações e clique em *"Pesquisar";*

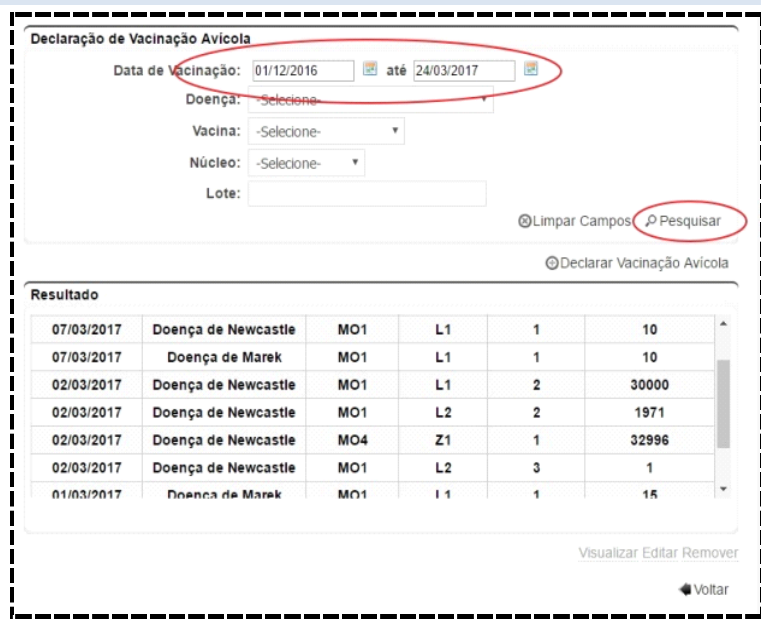

**Fig.10** Tela de Pesquisar Declaração Vacinação Avícola. *Pesquisar*.

• ao selecionar uma vacinação específica, o usuário tem 3 opções:

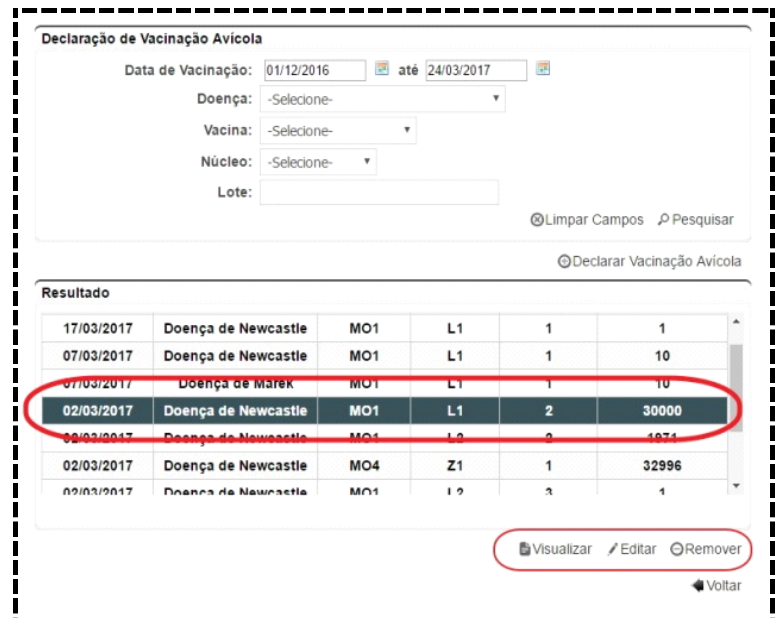

**Fig.11** Tela de Pesquisar Declaração Vacinação Avícola. *Resultado da Pesquisa*.

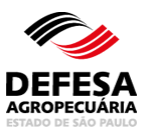

- **Visualizar** ao ser acionado, o sistema exibe os dados completos da declaração da vacinação;
- **Editar** ao ser acionado, o sistema exibe uma tela onde o usuário poderá alterar a data de vacinação e/ou a quantidade de aves vacinadas para aquela declaração específica. Após corrigir as informações, o usuário deverá clicar em "salvar" para o sistema gravar os novos dados.
- **Remover** ao ser acionado, o sistema excluirá a declaração selecionada. O usuário deverá clicar em "sim" para confirmar a exclusão.

Quando a declaração selecionada já foi vinculada a uma GTA não cancelada, os botões *"Editar"* e *"Remover"* ficarão desabilitados.

### **3. Informação dos lotes e vacinações no cadastro de GTAs**

#### **3.1. Origem Incubatório**

No incubatório, os lotes e as vacinações estarão sempre vinculados à GTA de entrada previamente selecionada para movimentação.

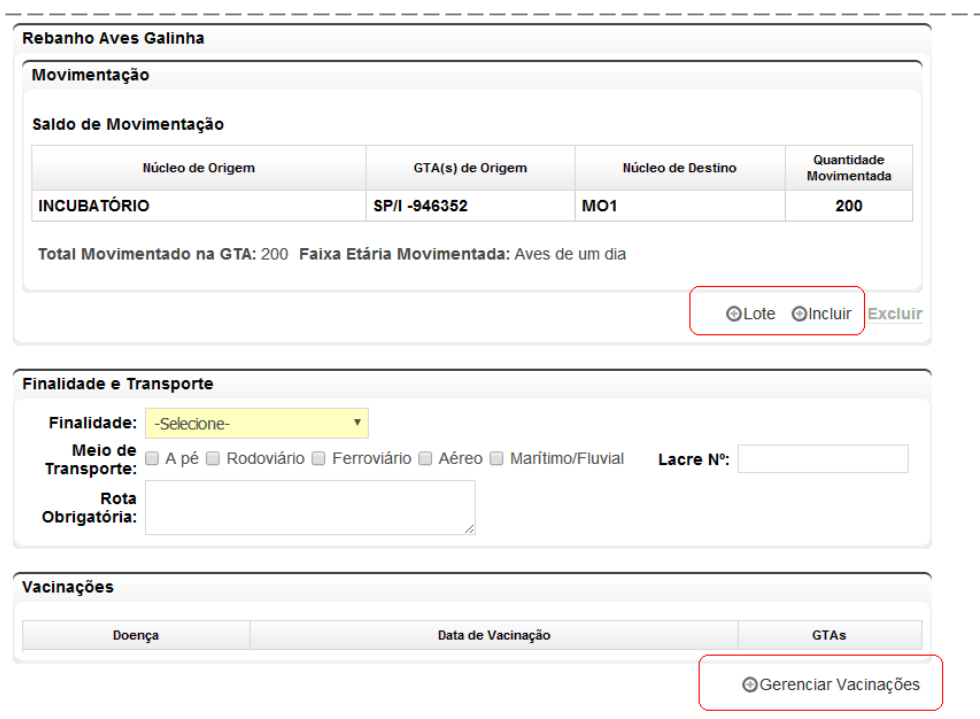

**Fig.12** Tela de Informações de Lotes e Vacinações na GTA. *Gerenciar Vacinações*.

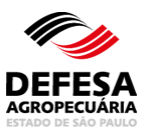

O botão *"+ Lote"* somente ficará habilitado após a inclusão de uma movimentação.

**Passo 1** – incluir movimentação;

**Passo 2** – **clicar em** *"+ Lote"***:** o sistema carrega em uma tela os lotes vinculados à movimentação previamente informada.

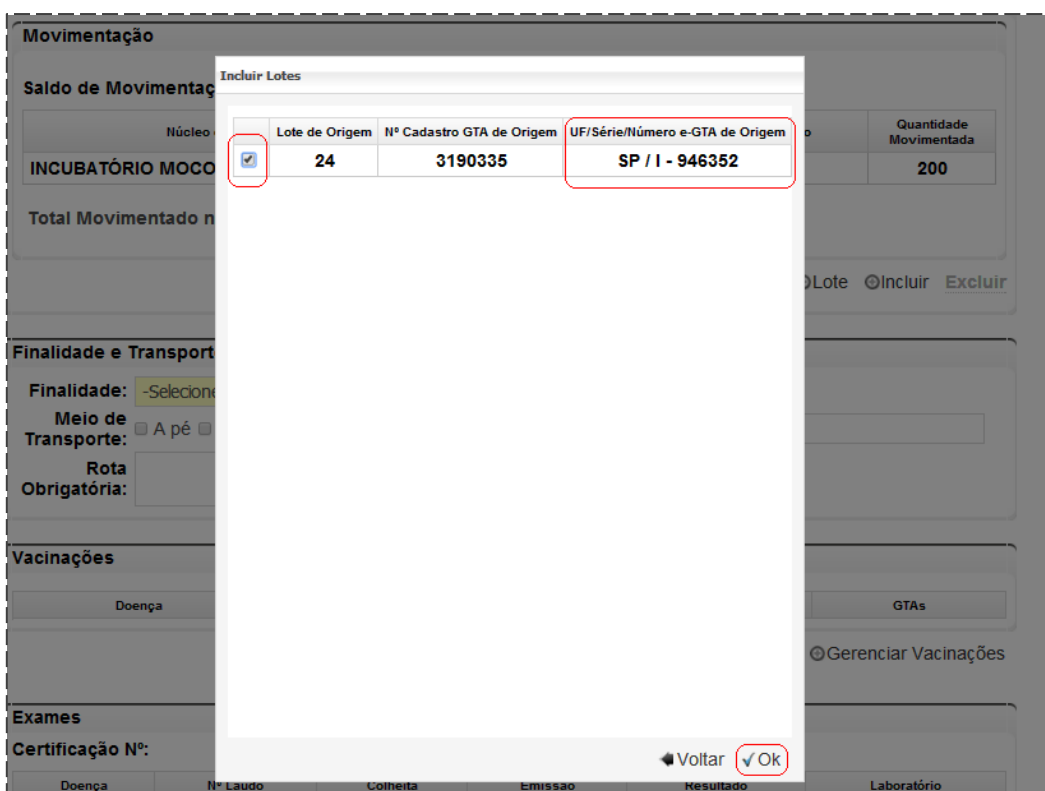

**Fig.13** Janela de inclusão de lote na GTA.

• Selecione um ou mais lotes da origem do produto movimentado e clique em *"Ok"*.

A inclusão dos lotes permitirá que o sistema carregue **automaticamente** a data de vacinação contra **DNC da granja de origem** das aves/ovos.

**Passo 3 – clicar em** *"Gerenciar Vacinações"***:** o sistema carrega todas as vacinações previamente cadastradas nas GTAs informadas na movimentação.

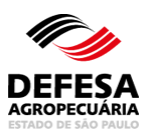

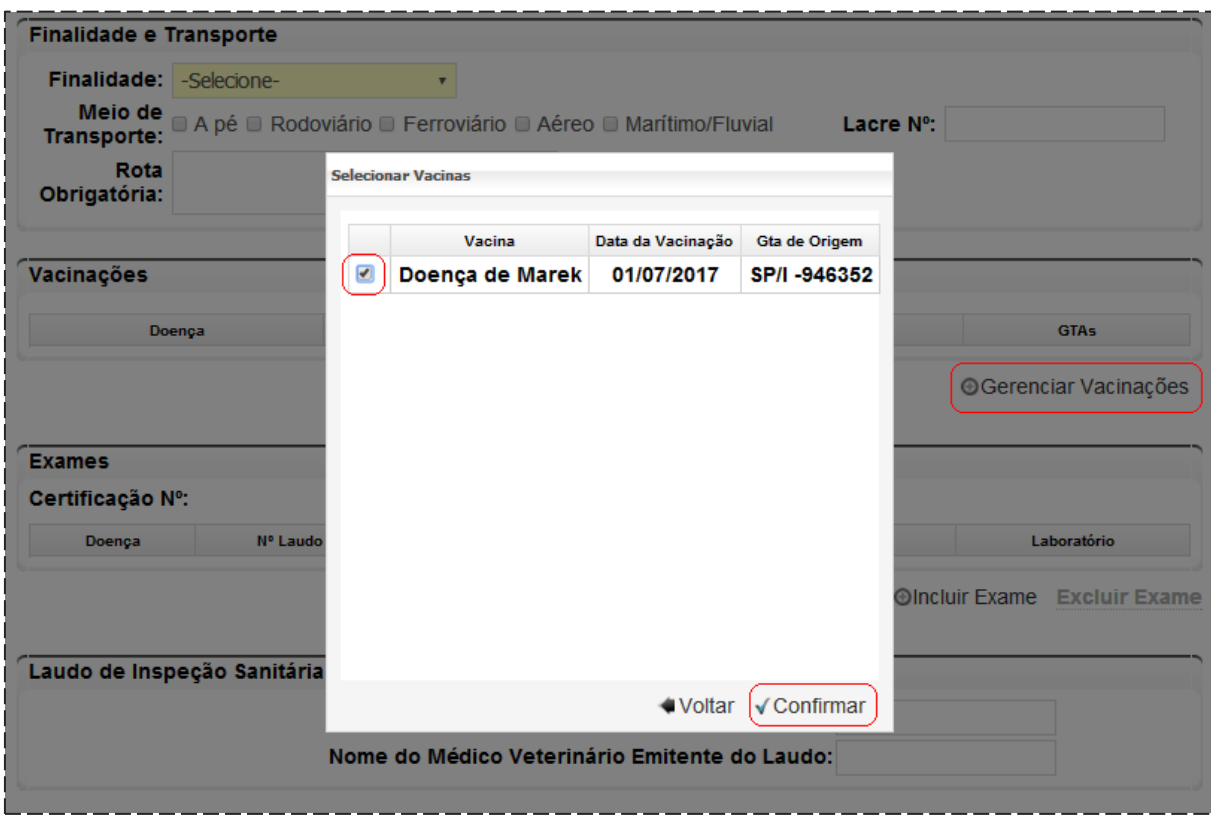

**Fig.14** Janela de seleção Vacinação cadastrada. *Confirmar.*

• Selecione um ou mais vacinações realizadas no produto da GTA movimentada e clique em *"Ok".*

As vacinações relativas às GTAs devem estar previamente cadastradas no menu "Declaração de Vacinação Avícola".

#### **3.2 Origem Granja**

Em granjas, as vacinações das aves estarão sempre vinculadas ao lote que está sendo movimentado. Portanto, o mesmo **deve ser informado** na tela da "inclusão da movimentação".

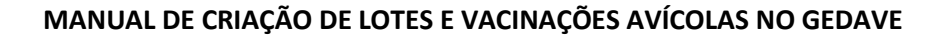

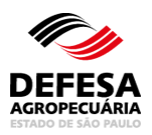

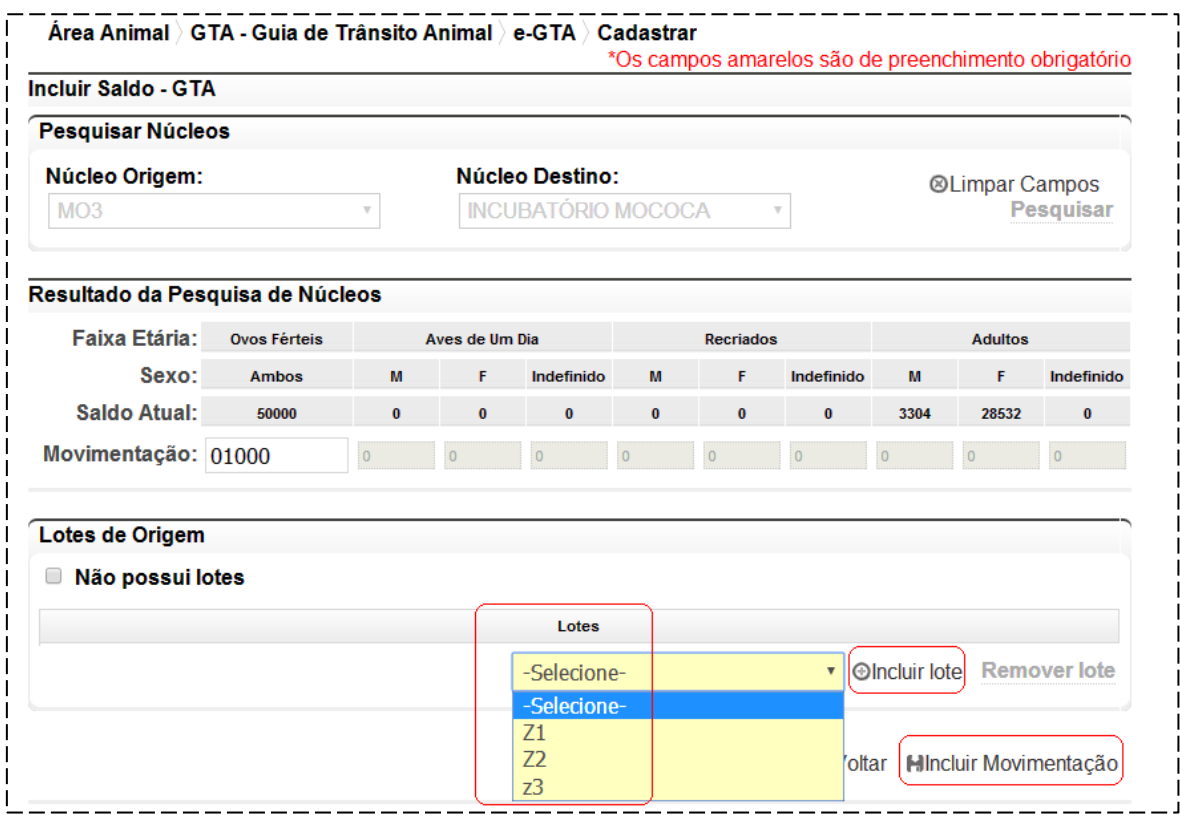

**Fig.15** Tela de seleção Lotes de Origem na inclusão da movimentação da GTA.

• Selecione o lote que está sendo movimentado, e clique em *"Incluir lote"*. Após a inclusão de todos os lotes, clique em *"Incluir movimentação"*.

#### **Informação das vacinas**

clicar em *"Gerenciar Vacinações"*, o sistema carrega todas as vacinações previamente cadastradas nos lotes informados na movimentação.

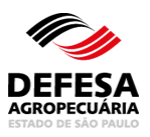

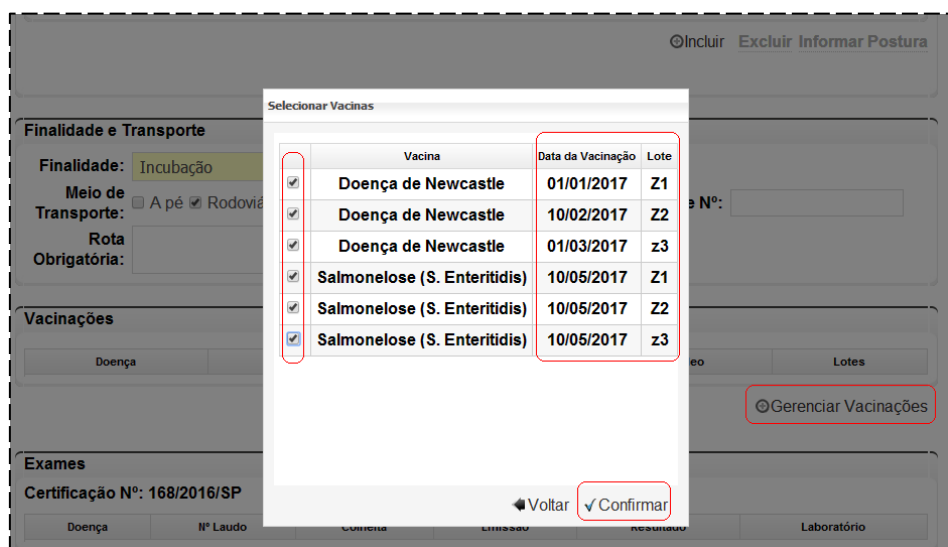

**Fig.16** Janela de seleção Lotes vacinados para a inclusão na GTA.

• Selecione as vacinas realizadas no produto movimentado e clique em *"Confirmar"*.

As vacinações relativas aos lotes devem estar previamente cadastradas no menu *"Declaração de Vacinação Avícola"*.

#### **4. Confirmação de GTA interestadual em incubatórios – Informação de vacinações**

Ao confirmar GTAs de outros Estados em incubatórios, as vacinações devem ser cadastradas contendo a informação se a mesma foi realizada no produto movimentado (aves de 1 dia/ovos), ou se foi realizada nas matrizes que deram origem a esse produto (exemplo DNC nas matrizes).

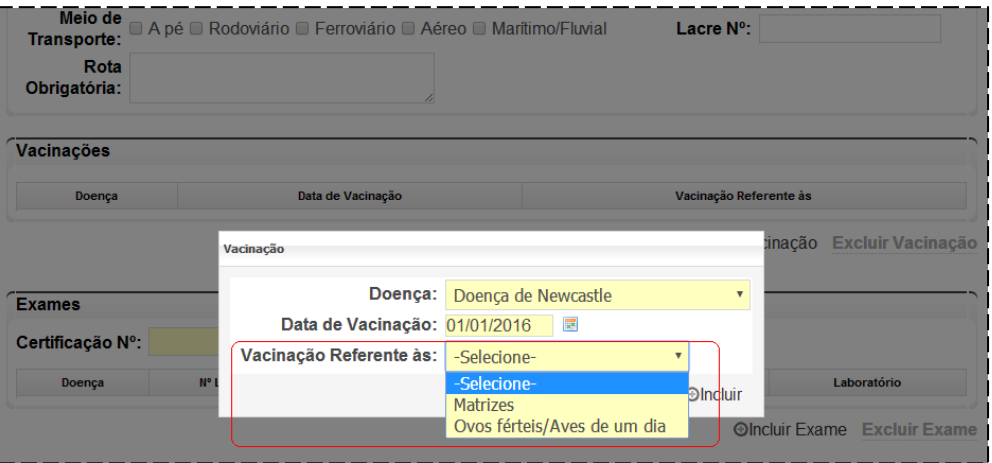

**Fig.17** Janela de seleção Vacinação na confirmação GTA Interestadual.